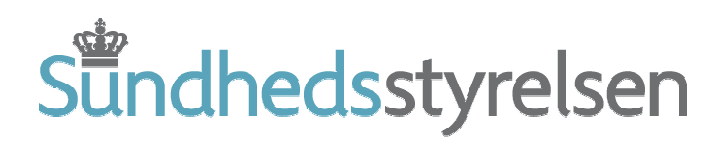

# Brugervejledning - kort version

## En kort indføring i den elektroniske dødsattest

Sundhedsstyrelsens elektroniske indberetningssystem (SEI)

Version 1 Sundhedsstyrelsen, august 2007

# Indhold

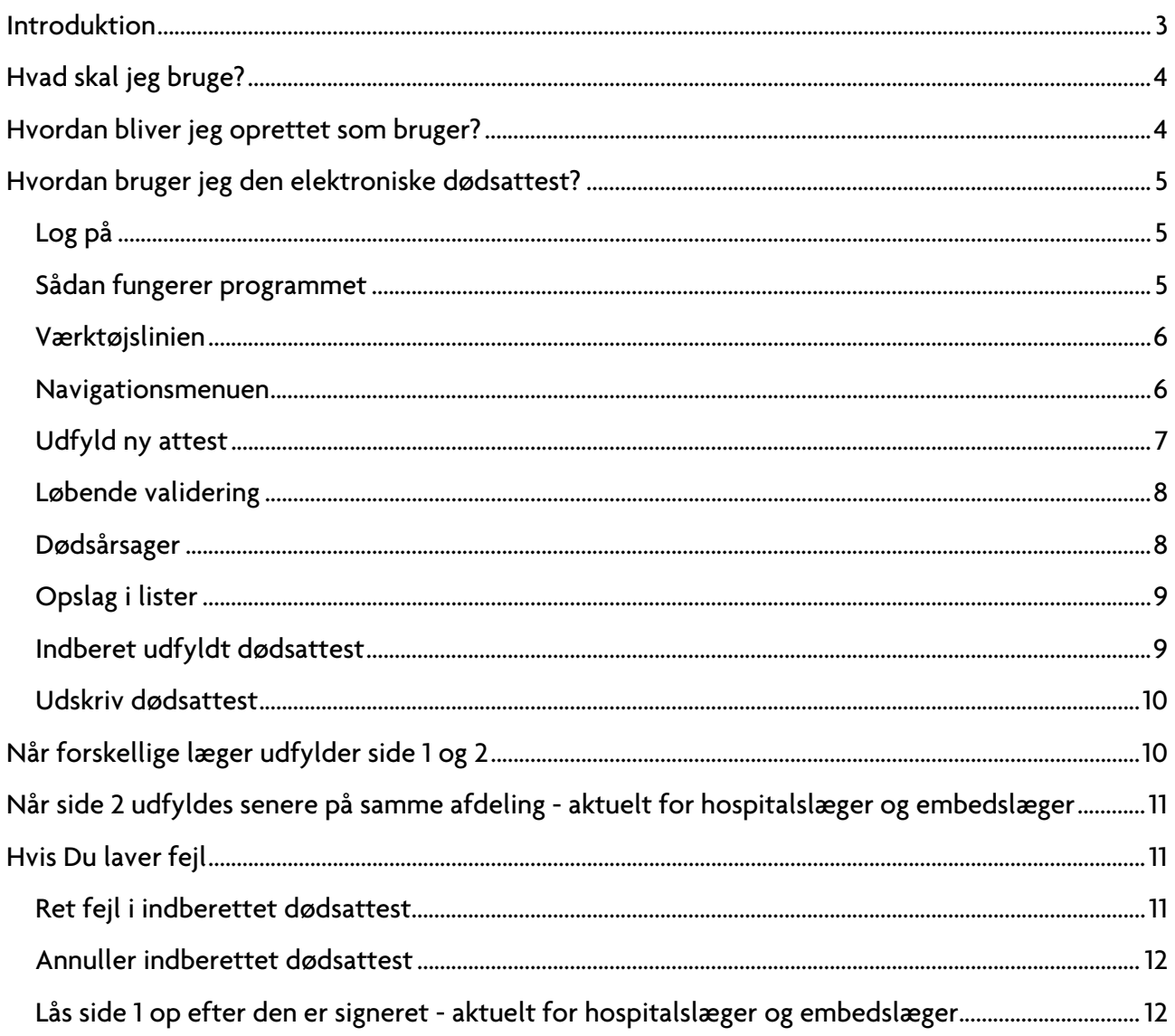

### Introduktion

Fra 2007 er det obligatorisk at indberette dødsattester elektronisk.

Det betyder, at hvor du som læge før udfyldte dødsattesten på papirblanket, skal du nu udfylde en elektronisk blanket på PC. Du indberetter dødsattesten til Sundhedsstyrelsen via Internettet. Du skal som før overlevere en kopi af dødsattestens side 1 på papir til bedemand/pårørende.

For at kunne indberette elektronisk skal du have installeret indberetningsprogrammet SEI på din PC, du skal have en digital signatur og du skal oprettes som bruger i Sundhedsstyrelsen. Se mere om dette i denne vejledning.

Den elektroniske dødsattest er indført for at modernisere Sundhedsstyrelsens Dødsårsagsregister. Dødsårsagsregisteret er en vigtig kilde til viden om befolkningens sundhed generelt. Det er derfor afgørende, at man har et præcist og opdateret billede af dødeligheden i Danmark.

\*

Med den elektroniske indberetning af dødsattesterne er det muligt at opdatere Sundhedsstyrelsens Dødsårsagsregister hurtigere. De indberettede data vil desuden være mere ensartede og præcise.

Det sidste sikres på to måder: For det første er der i den elektroniske dødsattest indbygget en omfattende valideringsfunktion, der sikrer mod fejl, mangler og inkonsistens i de udfyldte attester. Valideringen kan udføres manuelt af dig som bruger, men sker også automatisk inden attesten sendes til Sundhedsstyrelsen.

For det andet bliver attesterne – når de er indberettet til Sundhedsstyrelsen - automatisk behandlet med et system kaldet ACME (Automated Classification of Medical Entities). ACME er en international kodningsstandard for dødsårsager. En automatiseret kodning giver en række fordele, herunder større konsistens i Dødsårsagsregisterets data og forbedrede muligheder for internationale sammenligninger af dødeligheden.

Resultatet er et mere præcist og - i forhold til udlandet - sammenligneligt billede af dødelighed og årsager.

Denne vejledning er en **kort introduktion** til den elektroniske indberetning: Hvordan man kommer i gang, udfylder en elektronisk dødsattest og indberetter den.

\*

Har du behov for en mere detaljeret vejledning kan du finde den på dodsattest.sst.dk

Du er desuden velkommen til at henvende dig til Sundhedsstyrelsen på tlf. 72 22 77 17 eller e-mail jmm@sst.dk

God arbejdslyst.

## Hvad skal jeg bruge?

For at kunne indberette dødsattesten skal du bruge indberetningsprogrammet SEI (det står for Sundhedsstyrelsens Elektroniske Indberetningssystem). Du kan hente SEI fra Sundhedsstyrelsens side om SEI på indberetning.sst.dk

På siden om SEI vil du i det mørke felt til højre finde et link til download af SEI. Her findes også en vejledning til installation af SEI.

Bemærk, at du inden du installerer SEI også skal installere Microsoft.Net. Det kan du også fra siden om SEI.

Det er også muligt at bestille en CD-rom med programmerne på mailadressen eisst@sst.dk.

Det er ikke obligatorisk at benytte netop SEI til den elektroniske indberetning, men programmet stilles gratis til rådighed af Sundhedsstyrelsen og er en umiddelbart tilgængelig (og indtil videre den eneste) mulighed.

For at kunne bruge SEI skal du have en digital signatur. Det er TDC, der udsteder den digitale signatur. Vi henviser derfor generelt til TDC for råd og vejledning.

Sundhedsstyrelsen anbefaler, at man benytter en medarbejdersignatur for sundhedsfaglige, som også kan benyttes på sundhed.dk. Dog kan den personlige signatur også benyttes af læger i arbejdssituationer uden tilknytning til hverken praksis eller sygehus. Se nærmere om den sundhedsfaglige digitale signatur på sundhed.dk

Den digitale signatur kan være installeret på en enkelt eller flere computere. Den kan også være installeret på en USB-nøgle, en såkaldt "Token".

## Hvordan bliver jeg oprettet som bruger?

Når man har installeret SEI, skal man oprettes som bruger. Det gøres ved at klikke på knappen "Tilmeld bruger" første gang, man åbner programmet. Når man er blevet oprettet i systemet, modtager man en e-mail med forklaring på, hvordan man logger sig på første gang.

Som bruger vil du blive placeret i en brugergruppe. En brugergruppe kan fx bestå af alle lægerne i en flermandspraksis eller bare en enkelt person – det kunne være en læge i en enkeltmandspraksis eller en vagtlæge. En brugergruppe kan også bestå af alle læger på et hospital.

Alle medlemmer af samme brugergruppe har blandt andet adgang til de samme attester.

Er du hospitalslæge skal du henvende til din lokaladministrator for at bliver oprettet som bruger.

## Hvordan bruger jeg den elektroniske dødsattest?

#### Log på

Du starter programmet via ikonet på dit skrivebord og logger herefter på med din digitale signatur.

Hvis det er første gang du logger på, eller hvis du har fået ny digital signatur, skal du trykke på knappen "Hent indstillinger".

#### Sådan fungerer programmet

Når du har åbnet programmet viser der sig dette skærmbillede:

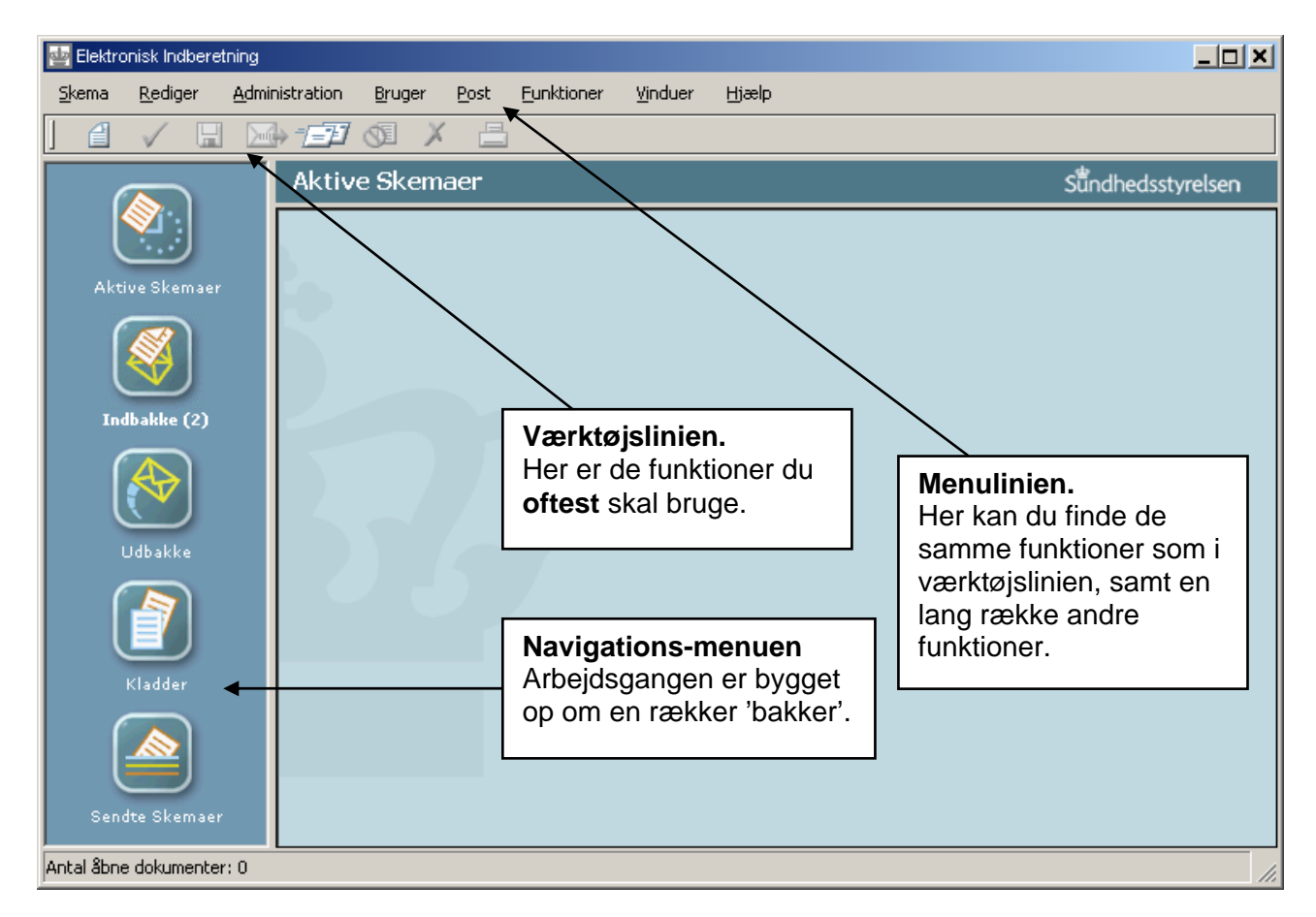

I de fleste tilfælde vil du kun få brug for Navigationsmenuen og Værktøjslinien.

Den generelle arbejdsgang kan skitseres sådan (kasserne svarer til 'bakker' i Navigationsmenuen):

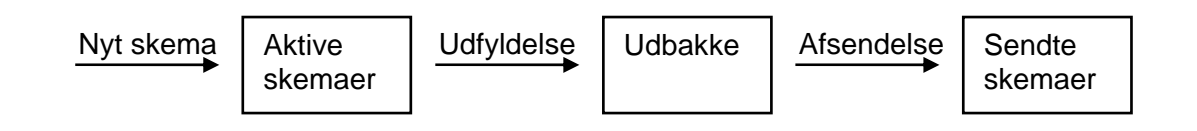

Værktøjslinien *–* næst øverst i billedet (her forstørret) - har disse funktioner:

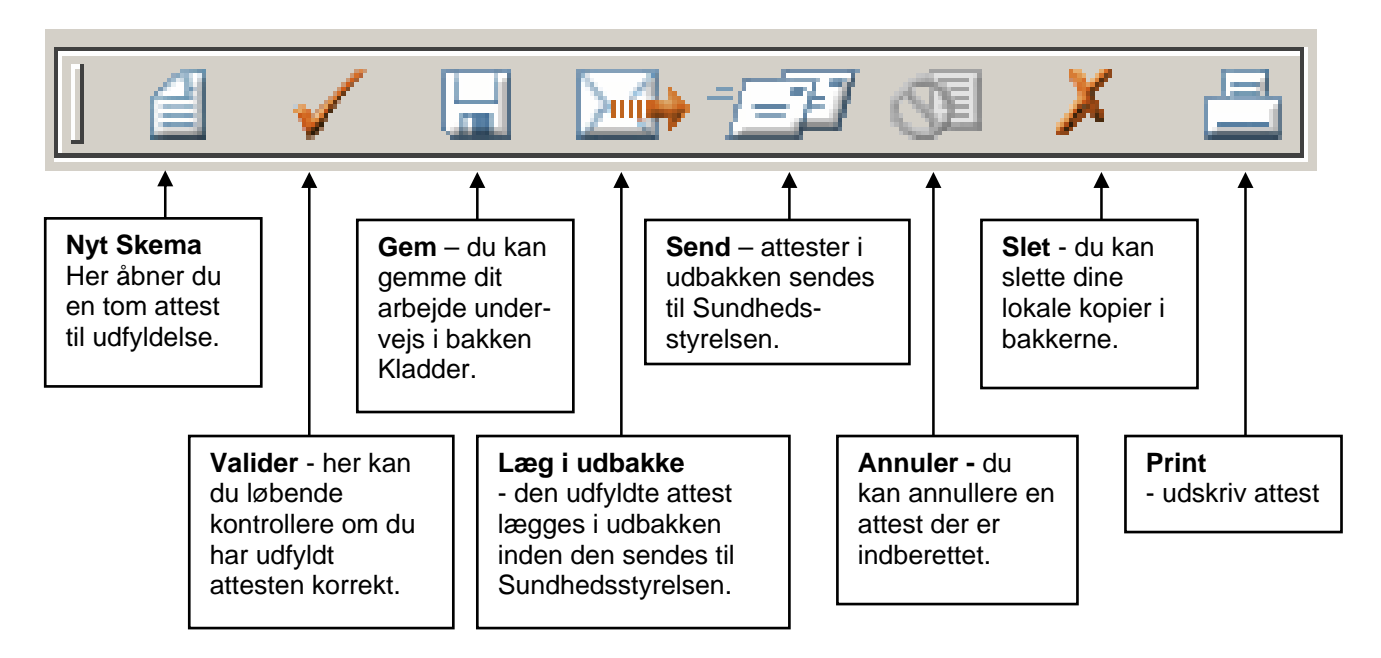

Navigationsmenuen *–* programmets bakkesystem - har disse funktioner.

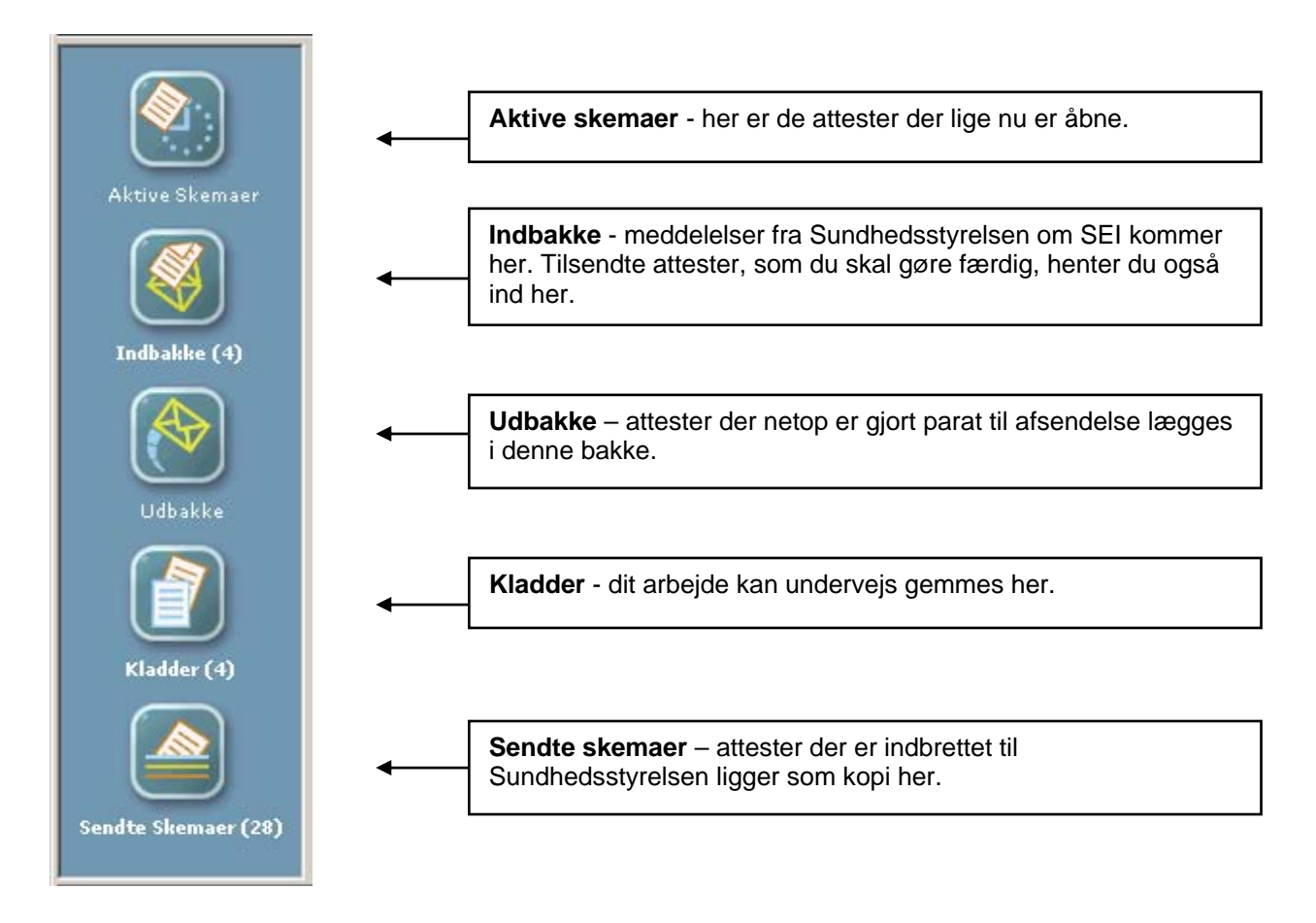

#### Udfyld ny attest

Du åbner ny attest ved at markere "Nyt skema" i værktøjslinien. Der åbner sig så en dødsattest klar til at blive udfyldt.

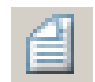

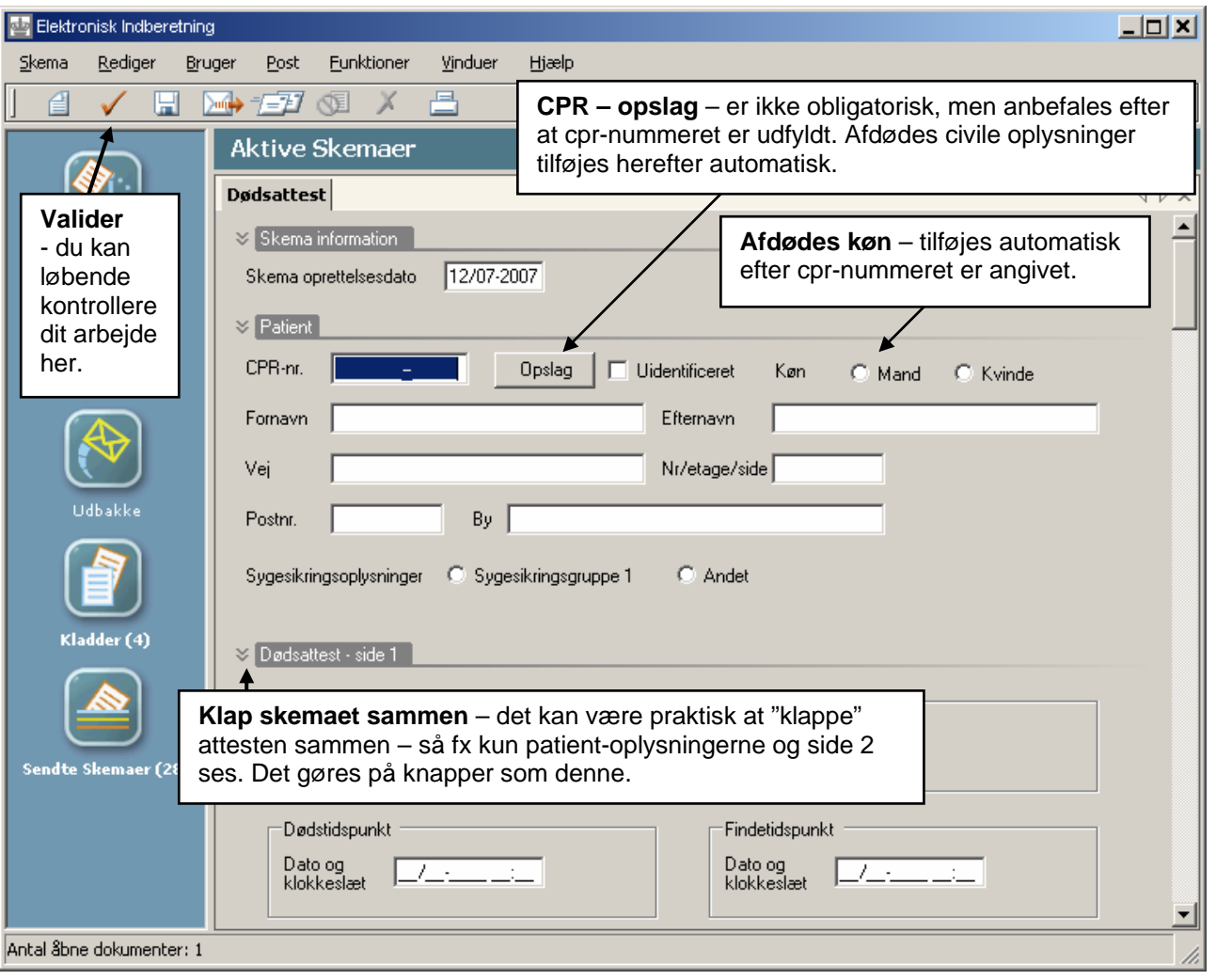

Den elektroniske dødsattest er bygget op meget lig papirattesten og i store træk udfyldes den – nu blot via tastatur og mus – på samme måde.

Der er dog også afgørende forskelle. Visse angivelser er afhængige af hinanden og det kan generelt anbefales, at man starter fra toppen og arbejder sig ned gennem attesten.

Hvis man selv skal udfylde side 2 kan det i visse tilfælde være nødvendigt at markere **feltet "Udfyld side 2" nederst på side 1** (dette er afhængigt af oplysningerne om afdødes sygesikringsgruppe og lægens funktion).

 $\overline{\triangledown}$  Indberet side 2

#### Løbende validering

**Contract** 

Du kan kontrollere dit arbejde for fejl og mangler undervejs ved at markere "Valider Skema" i værktøjslinien.

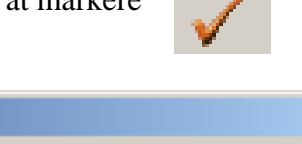

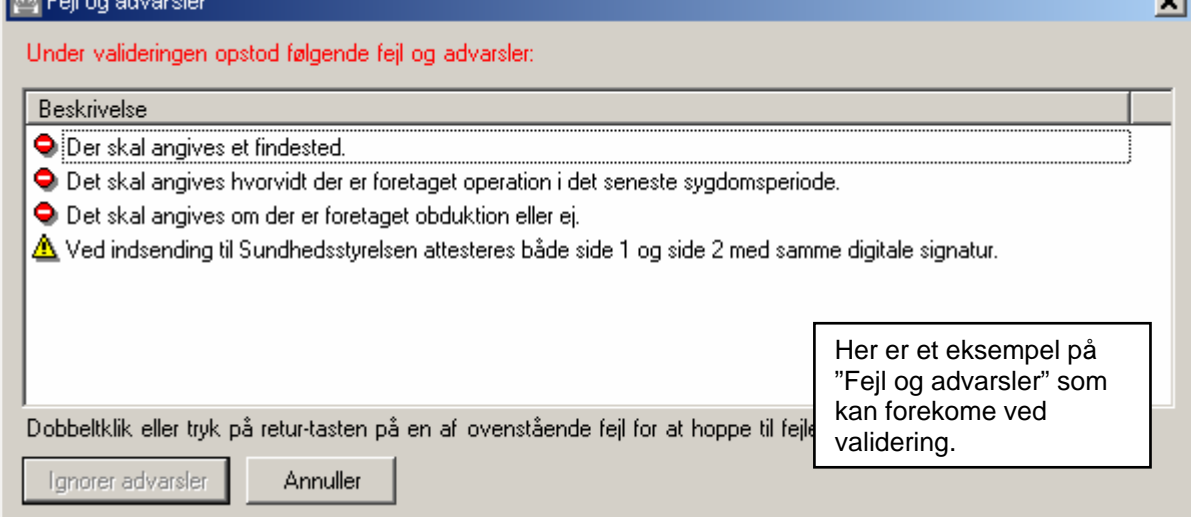

De med rødt markerede 'fejl' kan være felter, der mangler at blive udfyldt eller felter, der er ulogisk udfyldt. Fx hvis tidspunktet for ligsyn er angivet liggende før dødstidspunktet. 'Fejl' skal rettes. Ellers kan man ikke indsende dødsattesten.

De med gult markerede 'advarsler' gør opmærksom på forhold du som bruger skal være opmærksom på, hvis du indsender dødsattesten.

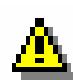

 $\overline{a}$ 

#### Dødsårsager

I attestens "Dødsårsag I" på side 2 skal der angives mindst én dødsårsag. Man kan også beskrive et forløb ved at angive op til fire dødsårsager.

Hvis man angiver mere end én dødsårsag er det vigtigt at forstå, at den der angives **nederst** er **den tilgrundliggende dødsårsag**, altså den sygdom eller hændelse, som - kan man sige - lagde patienten i seng. Den dødsårsag der angives **øverst** er i givet fald **den umiddelbare dødsårsag**. Hvis der mellem den tilgrundliggende og den umiddelbare dødsårsag har været stadier i forløbet, der kan benævnes med en diagnose/dødsårsag skal disse også angives.

Der skal altså være et logisk forløb i rækkefølgen efter følgende princip.

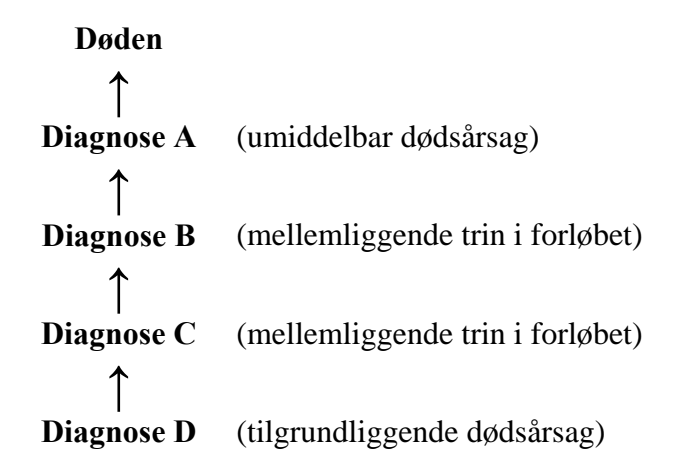

#### Opslag i lister

Der er i den elektroniske dødsattest indbygget lister til opslag af dødsårsager og de tilhørende ICD10-koder.

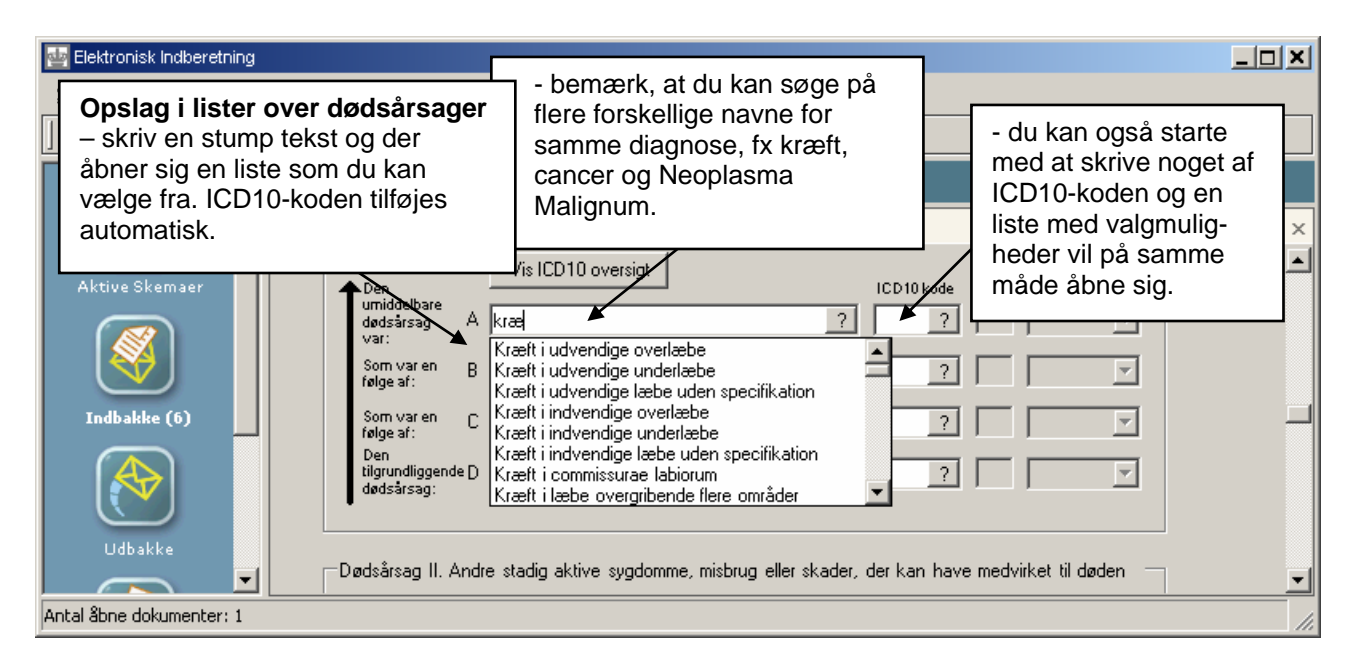

Der er ligeledes lister for *"dødssted"/"findested*", *"medicin i forbindelse med forgiftning, medicinbivirkning og misbrug"*, samt *"operation"*.

Bemærk, at der under *"operation"* skal angives hvilken **lidelse** patienten er opereret for – **ikke operationens art**. Bemærk også, at listerne i *"operation"* ikke er aktive før datoen for operationen er angivet.

Vær endelig opmærksom på, at listerne generelt ikke kan bruges med mindre cpr-nummer og dødstidspunkt/findetidspunkt allerede er udfyldt.

#### Indberet udfyldt dødsattest

Når dødsattesten er udfyldt skal den indsendes til Sundhedsstyrelsen. Det gøres i to tempi.

Først markerer du ikonet "Læg i udbakke" i Værktøjslinien.

Attesten vil ved denne operation automatisk blive valideret. Hvis der findes "fejl" i attesten, skal de rettes før attesten kan indberettes. Ofte vil man få en "advarsel", der gør opmærksom på, at det er samme læge, der nu indberetter både side 1 og 2. Hvis du har udført ligsynet trykker du blot på knappen "Ignorer advarsler".

Dernæst markerer du ikonet "Send Skema" i værktøjslinien.

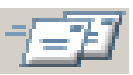

чū

Dødsattesten bliver hermed indberettet til Sundhedsstyrelsen. En kopi vil ligge i bakken "Sendte Skemaer".

Skal du som hospitals- eller vagtlæge kun udfylde side 1, er fremgangsmåden den samme, når side 1 er udfyldt.

#### Udskriv dødsattest

For at udskrive dødsattesten markerer du ikonet "Udskriv Skema" i værktøjslinien.

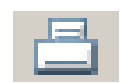

Du kan hermed udskrive en side 1 til brug for bedemand/pårørende. Det er også muligt at udskrive en tom eller delvis udfyldt attest til kladdebrug.

Der er flere udskriftmuligheder for sendte skemaer.

## Når forskellige læger udfylder side 1 og 2

Når en vagtlæge eller hospitalslæge afholder ligsynet og udfylder side 1, overlades det oftest til afdødes egen læge at udfylde side 2. Dette kan dog kun lade sig gøre, hvis afdøde var i sygesikringsgruppe 1.

Er du i dette tilfælde vagt- eller hospitalslægen skal du blot udfylde side 1 og indsende den. I forbindelse med side 2 skal du ikke foretage dig mere. Sundhedsstyrelsen vil give afdødes egen læge besked via e-mail og denne kan hente attesten via SEI-programmet og udfylde side 2. Når side 2 er udfyldt og indberettet vil side 1 og 2 være signeret af hhv. dig og afdødes egen læge.

Er du derimod afdødes egen læge vil du som nævnt modtage en e-mail om, at der ligger en dødsattest med en udfyldt side 1 hos Sundhedsstyrelsen, og at du skal udfylde attestens side 2.

Du henter attesten ved at gå ind under "Post" i menulinien og derefter markere "hent/slet brev fra en gruppe".

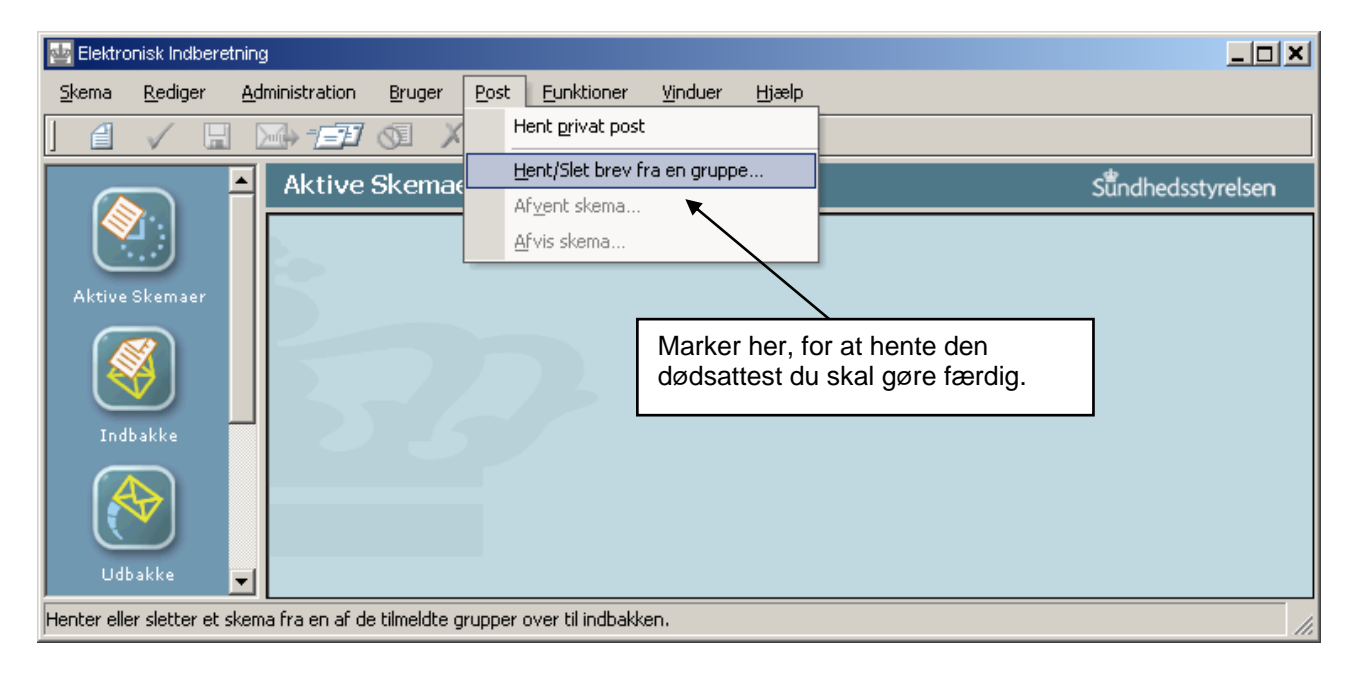

Du får herved en oversigt, hvorfra du kan hente attesten til Indbakken. Herfra kan du åbne den.

For at kunne udfylde side 2, skal du først markere feltet "Indberet side 2" nederst på side 1. Herefter udfylder du side 2 og indberetter den som normalt.

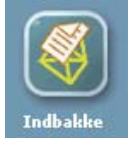

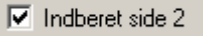

## Når side 2 udfyldes senere på samme afdeling - aktuelt for hospitalslæger og embedslæger

Hvis du som hospitalslæge eller embedslæge har færdiggjort side 1, men ikke umiddelbart ønsker at udfylde dødsattestens side 2 markeres "Udfyld side 2 senere på samme afdeling", hvorefter du signerer side 1.

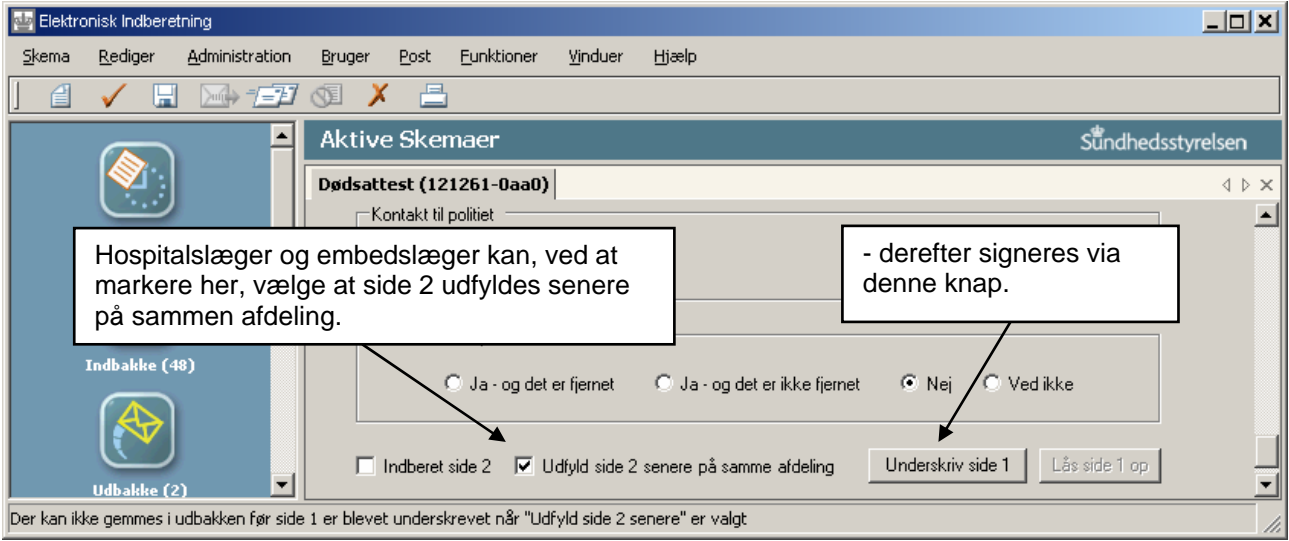

Attesten med den signerede side 1 flyttes dermed automatisk til bakken "kladder" og kan – når side 2 skal udfyldes - åbnes herfra af dig selv eller evt. en anden læge.

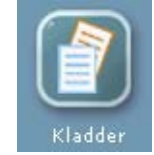

Er det en anden læge, der skal udfylde side 2 skal denne være medlem af samme brugergruppe som du. Du må selv sørge for at rette vedkommende får besked om at udfylde side 2.

Efter denne fremgangsmåde bliver side 1 og 2 indberettet samtidigt til Sundhedsstyrelsen. Selvom side 1 ligger færdigudfyldt og signeret i bakken Kladder, vil den ikke være indberettet før side 2 er indberettet.

Er det forskellige læger der har udfyldt side 1 og side 2 vil disse sider blive indberettet med hver deres signatur.

Hvis Du laver fejl **-** det kan jo ske, men fejl kan rettes!

#### Ret fejl i indberettet dødsattest

Det er muligt at rette en fejl i en dødsattest, selv efter den er indberettet. Du kan naturligvis kun rette i de attester du selv har indberettet. Og har du kun udfyldt fx side 2 af attesten kan du kun rette denne del.

Åbn bakken 'Sendte skemaer'. Dobbeltklik på den dødsattest du vil rette, som så åbner sig. Du kan rette alle de udfyldte felter undtagen CPR-nummeret.

Når rettelserne er foretaget indberetter du attesten som normalt. Rettelserne vil så blive registreret hos Sundhedsstyrelsen.

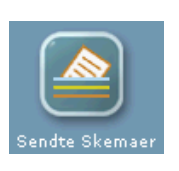

#### Annuller indberettet dødsattest

Kommer man i en situation, hvor man fx har indberettet en dødsattest med forkert CPR-nummer er det muligt at annullere den indberettede dødsattest.

Åbn bakken 'Sendte skemaer' og marker den dødsattest du vil annullere. Tryk herefter på ikonet for 'annuller skema' i værktøjslinien næst øverst i billedet.

Et annulleret skema markeres med symbolet

Bemærk, at det altså **ikke** er nok at slette attesten i bakken Sendte Skemaer, da den fejlbehæftede attest i givet fald fortsat vil være indberettet i Sundhedsstyrelsen.

#### Lås side 1 op efter den er signeret - aktuelt for hospitalslæger og embedslæger

Som det er beskrevet på side 10, er det muligt at signere side 1 og derefter gemme attesten i bakken "Kladder", så resten af attesten kan blive udfyldt senere på samme afdeling.

Hvis man i dette tilfælde ønsker at foretage rettelser i den signerede side 1, kan man også det.

Dødsattesten hentes frem fra bakken "Kladder". Derefter skal man trykke på knappen 'Lås side 1 op'.

Side 1 vil herefter ikke længere være signeret og vil kræve ny signering når evt. rettelser er foretaget.

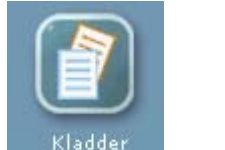

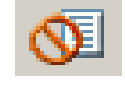

![](_page_11_Picture_13.jpeg)

![](_page_11_Picture_14.jpeg)